## SPSS for Mac Installation Instructions

- 1. Make sure that your computer is connected to the Internet. This is required to authorize your license.
- 2. Download the Mac installation file to your computer's local hard drive from the digital goods section of software.utoronto.ca.
- 3. Double-click the downloaded IBM SPSS Statistics .pkg file.
- On the Welcome to the IBM SPSS Statistics installer window, click Continue to start the installation process.

| •                                      | 🥪 Install IBM SPSS Statistics                                                                                                    | Ê |
|----------------------------------------|----------------------------------------------------------------------------------------------------|---|
|                                        | Welcome to the IBM SPSS Statistics Installer                                                                                                    |   |
| Introduction     License               | Licensed Materials - Property of IBM Corp. (c) Copyright IBM Corporation and<br>its licensors 1989, 2022. IBM, IBM logo, ibm.com, and SPSS are trademarks or<br>registered trademarks of International Business Machines Corp., registered in                                            |   |
| <ul> <li>Destination Select</li> </ul> | many jurisdictions worldwide. A current list of IBM trademarks is available on the<br>Web at <u>www.ibm.com/legal/copytrade.shtml</u> . Other product and service names                                                                                                    |   |
| Installation Type                      | might be trademarks of IBM or other companies. This Program is licensed under<br>the terms of the license agreement accompanying the Program. This license                                                                                                    |   |
| Installation                           | agreement may be either located in a Program directory folder or library<br>identified as 'License' or 'Non_IBM_License', if applicable, or provided as a                                                                                                    |   |
| Summary                                | printed license agreement. Please read the agreement carefully before using the Program. By using the Program you agree to these terms.                                                                                                    |   |
|                                        | Warning: This program is protected by copyright law and international treaties.<br>Unauthorized reproduction or distribution of this program, or any portion of it,<br>may result in severe civil and criminal penalties, and will be prosecuted to the<br>maximum extent under the law. |   |
|                                        | Go Back Continue                                                                                                    |   |

8. On the Software License Agreement window read the terms them click Continue.

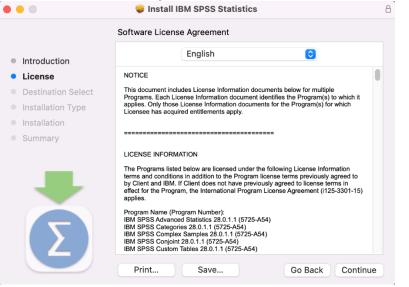

9. On the license agreement popup click Agree.

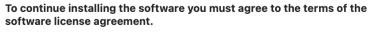

Click Agree to continue or click Disagree to cancel the installation and quit the Installer.

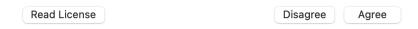

10. On the Choose Install Location window, select or create a folder to hold the installation. We strongly recommend that you choose the default location. Click **Install**.

| •••                                                                                                    | 🤝 Install IBM SPSS Statistics                                                                                                    | 8 |
|----------------------------------------------------------------------------------------------------|----------------------------------------------------------------------------------------------------|---|
|                                                                                                    | Standard Install on "Macintosh HD"                                                                                                    |   |
| <ul> <li>Introduction</li> <li>License</li> <li>Destination Select</li> <li>Installation Type</li> <li>Installation</li> <li>Summary</li> </ul> | This will take 1.79 GB of space on your computer.<br>Click Install to perform a standard installation of this software<br>on the disk "Macintosh HD". |   |
| Σ                                                                                                    | Change Install Location<br>Go Back Install                                                                                                    |   |

14. You will be prompted for your workstation username and password to proceed with the installation. These are the credentials for logging into your workstation and not your UTORid and password. After entering them click **Install Software**.

| Installer                                    |  |  |  |  |
|----------------------------------------------|--|--|--|--|
| Installer is trying to install new software. |  |  |  |  |
| Enter your password to allow this.           |  |  |  |  |
| Username                                     |  |  |  |  |
| Password                                     |  |  |  |  |
|                                              |  |  |  |  |
| Install Software                             |  |  |  |  |
| Cancel                                       |  |  |  |  |
|                                              |  |  |  |  |

15. Wait for SPSS to complete installation. This process will take between 1 to 10 minutes depending on the speed of your workstation.

|                                                                                                    | Install IBM SPSS Statistics    | E                |
|----------------------------------------------------------------------------------------------------|--------------------------------|------------------|
|                                                                                                    | Installing IBM SPSS Statistics |                  |
| <ul> <li>Introduction</li> <li>License</li> <li>Destination Select</li> <li>Installation Type</li> <li>Installation</li> <li>Summary</li> </ul> | Writing files                  |                  |
| 9                                                                                                    |                                | Go Back Continue |

## 16. When installation is completed click **Close**.

| • • •                                                                                                    | 💗 Install IBM SPSS Statistics                | 2 |
|----------------------------------------------------------------------------------------------------|----------------------------------------------|---|
| <ul> <li>Introduction</li> <li>License</li> <li>Destination Select</li> <li>Installation Type</li> <li>Installation</li> <li>Summary</li> </ul> | The installation was completed successfully. | e |
|                                                                                                    | Go Back Close                                |   |

17. When prompted to move the installer to track click **Move to Trash**. This will delete the installer that was downloaded.

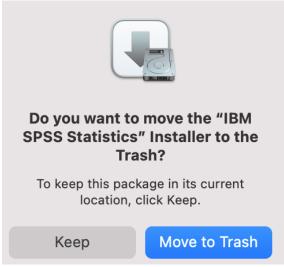

## License Activation

1. Open the SPSS Statistics application at /Applications/IBM SPSS Statistics/SPSS Statistics.app.

| •••                                                                                     |                                | PSS Statistics           | 88 \$     | · Ú 🧷           | »Q |
|-----------------------------------------------------------------------------------------|--------------------------------|--------------------------|-----------|-----------------|----|
| Favorites <ul> <li>AirDrop</li> <li>Recents</li> </ul>                                  | 8                              | R                        |           | Σ               |    |
| <ul> <li>Applications</li> <li>Desktop</li> <li>Documents</li> <li>Downloads</li> </ul> | Python3 for SPSS<br>Statistics | R for SPSS<br>Statistics | Resources | SPSS Statistics |    |
| Locations                                                                               |                                |                          |           |                 |    |

2. Click Launch License Wizard or open the SPSS Statistics Authorization Wizard (LAW) at /Applications/IBM SPSS Statistics/Resources/Activation/LicenseWizard.

|               | IBM SPSS St           | atistics - License not valid                                        |      |
|---------------|-----------------------|---------------------------------------------------------------------|------|
| or no network |                       | he license is expired. The licens<br>Buy Now to purchase IBM SPSS S | 5 5  |
|               | Launch License Wizard | Switch License and Restart                                          | Exit |

3. On the License Status window click Next.

| •                     | IBM SPSS Statistics Licensing                                                                                                    |
|-----------------------|----------------------------------------------------------------------------------------------------|
| License Status        |                                                                                                    |
| You are currently lic | ensed for the following:                                                                                                    |
| icense information    | for IBM SPSS Statistics installed in /Applications/IBM SPSS Statistics/Resources/Activation<br>for IBM SPSS Statistics 28. ErrCode=1 SubCode=18 |
|                       |                                                                                                    |
|                       |                                                                                                    |

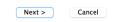

4. On the Product Authorization window ensure **Authorized user license** is selected, then click **Next**.

| Pro | oduct Authorization                                                                                                    |
|-----|----------------------------------------------------------------------------------------------------|
| Sel | ect one of the following:                                                                                                    |
|     | • Authorized user license (I purchased a single copy of the product). • You will be asked to enter the authorization code(s) or license code(s) that you received from IBM. |
|     | Example Codes                                                                                                    |
| 1   |                                                                                                    |

Concurr<u>e</u>nt user license (My organization purchased the product and my administrator gave me a computer name or IP address).

Lock Code for this machine is: **10-1D3F6** <u>What is a Lock Code?</u>

< Back Next >

Cancel

5. On the Enter Codes window copy and paste the 20-digit code found in your digital goods at software.utoronto.ca into the Enter Code field. Click **Add**, then click **Next**.

| •                                                                                                    | IBM SPSS Statistics Licensing |   |  |  |
|----------------------------------------------------------------------------------------------------|-------------------------------|---|--|--|
| Enter Codes                                                                                                    |                               |   |  |  |
| Enter your authorization code(s) here to license your product. If you have already contacted IBM via email or phone, please enter the license code(s) you received from IBM. |                               |   |  |  |
| Licensing Overview                                                                                                    |                               |   |  |  |
| Example Codes                                                                                                    |                               |   |  |  |
| Enter Code:                                                                                                    | Add                           | 7 |  |  |
|                                                                                                    |                               |   |  |  |
| Remove Code                                                                                                    |                               |   |  |  |
| The authorization code(s) will be electr<br><u>Proxy Server Settings</u>                                                                                                    | onically sent to IBM.         |   |  |  |
|                                                                                                    |                               |   |  |  |

6. On the Internet Authorization Status window you should be presented with information that authorization succeeded. Click **Next**. If authorization fails ensure you have the authorization correct code and an internet connection.

< Back

Next > Cancel

|                                                                        | IBM SPSS Statistics Licensing |             |
|------------------------------------------------------------------------|-------------------------------|-------------|
| Internet Authorization Status                                          |                               |             |
|                                                                        |                               | Copy Status |
| Authorization in progress<br>Authorization succeeded:<br>License Code: |                               |             |
| * * * End Of Transaction. * * *<br>Successfully processed all codes    |                               |             |
|                                                                        |                               |             |
|                                                                        |                               |             |
|                                                                        |                               |             |
|                                                                        |                               |             |
|                                                                        |                               |             |

| < Back | Next > | Cancel |
|--------|--------|--------|
|        |        |        |

7. On the Licensing Completed window displays when the product expires and the various modules that have been licensed. Click **Finish**.

| IBM SPSS Statistics Licensing |                                             |  |  |
|-------------------------------|---------------------------------------------|--|--|
| icensing Comple               | eted                                        |  |  |
|                               | ctive the next time you start your product. |  |  |
| Feature 1212 – IB             | M SPSS Decision Trees:                      |  |  |
| Local license for             | version 28.0                                |  |  |
| Expires on: 01-A              | lug-2023                                    |  |  |
| Feature 1213 - IBI            | M SPSS Data Preparation:                    |  |  |
| Local license for             | version 28.0                                |  |  |
| Expires on: 01-A              | lug-2023                                    |  |  |
|                               | M SPSS Forecasting:                         |  |  |
| Local license for             |                                             |  |  |
| Expires on: 01–A              |                                             |  |  |
| reactive analysis in the      | M SPSS Neural Networks:                     |  |  |
| Local license for             |                                             |  |  |
| Expires on: 01-A              |                                             |  |  |
|                               | M SPSS Direct Marketing:                    |  |  |
| Local license for             |                                             |  |  |
| Expires on: 01-A              |                                             |  |  |
| Local license for             | M SPSS Bootstrapping:                       |  |  |
| Expires on: 01–A              |                                             |  |  |
|                               | MG-2025<br>M SPSS Statistics Base:          |  |  |
| Local license for             |                                             |  |  |
|                               |                                             |  |  |
| Expires on: 01-A              |                                             |  |  |

| < Back | Finish | Cancel |
|--------|--------|--------|
| < Back | FIIISI | Cancer |

8. Open the SPSS Statistics application at /Applications/IBM SPSS Statistics/SPSS Statistics.app.